PACS WEB PORTAL Instructions:

1. Open a browser,

Go to Address/URL: pmsh.gomedsys.com Enter User Name and Password and click login

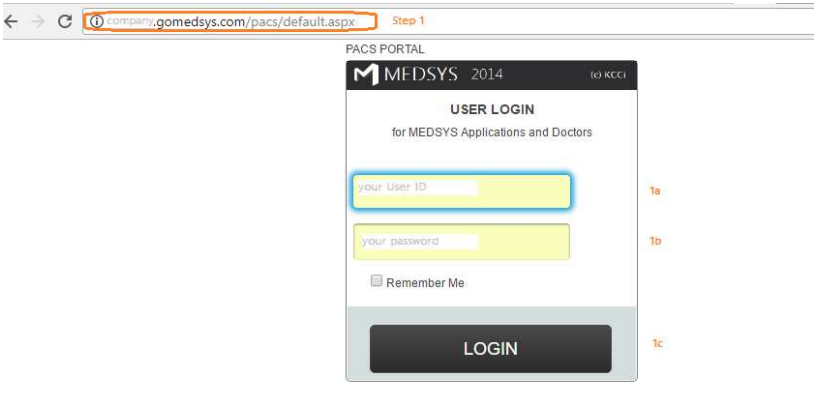

2. Search for patient

>Check 'Your Reading only' if you want to see only readings assigned to you. Uncheck to see all studies.

>Uncheck 'Pending Results' to include studies with results in the list, check to see studies without any results yet

>Click on the Patient Name to open the image

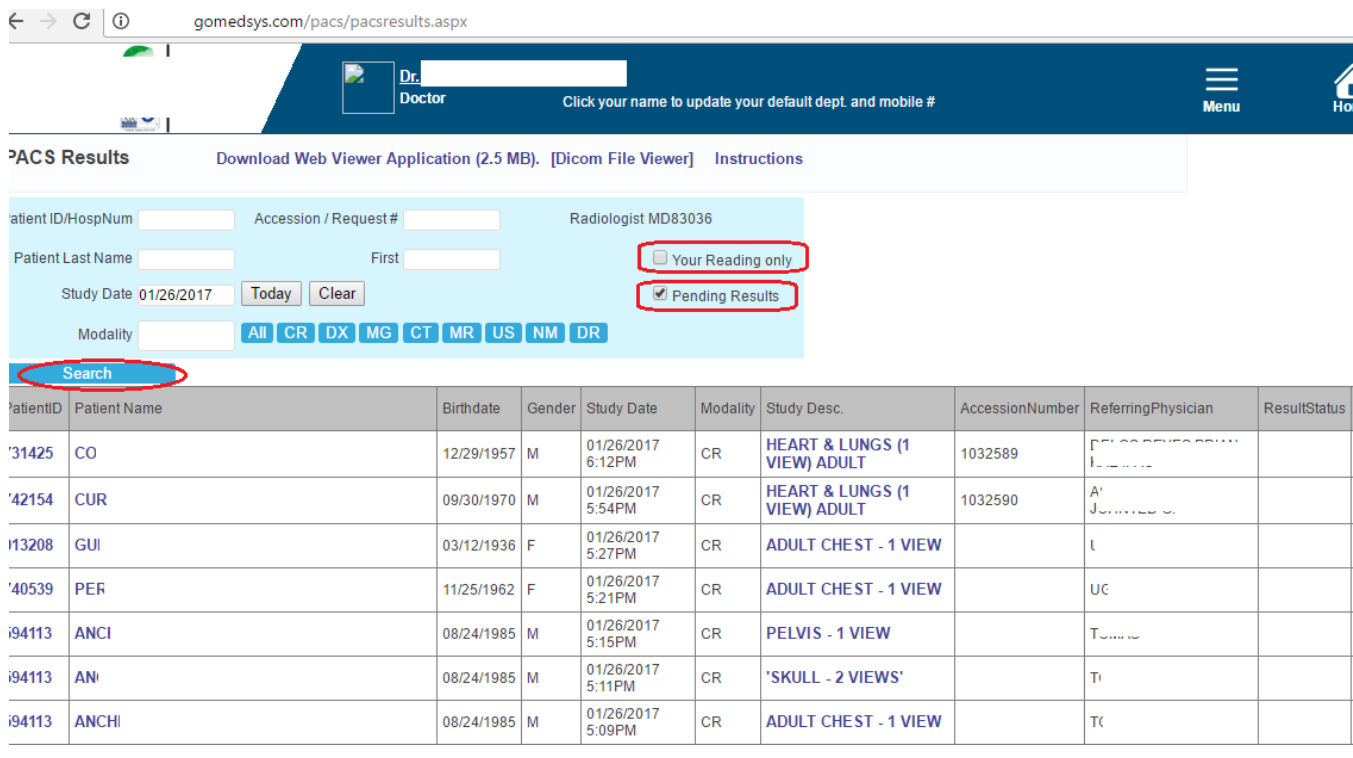

3. Enter the Result

> Enter the Result in the Box or search for a template (under Tamplates.., enter the search word and click Search. Then click Select to use that template)

> Enter Save as Draft or Save as Verified. Once Verified, the result cannot be altered using the Web Interface.

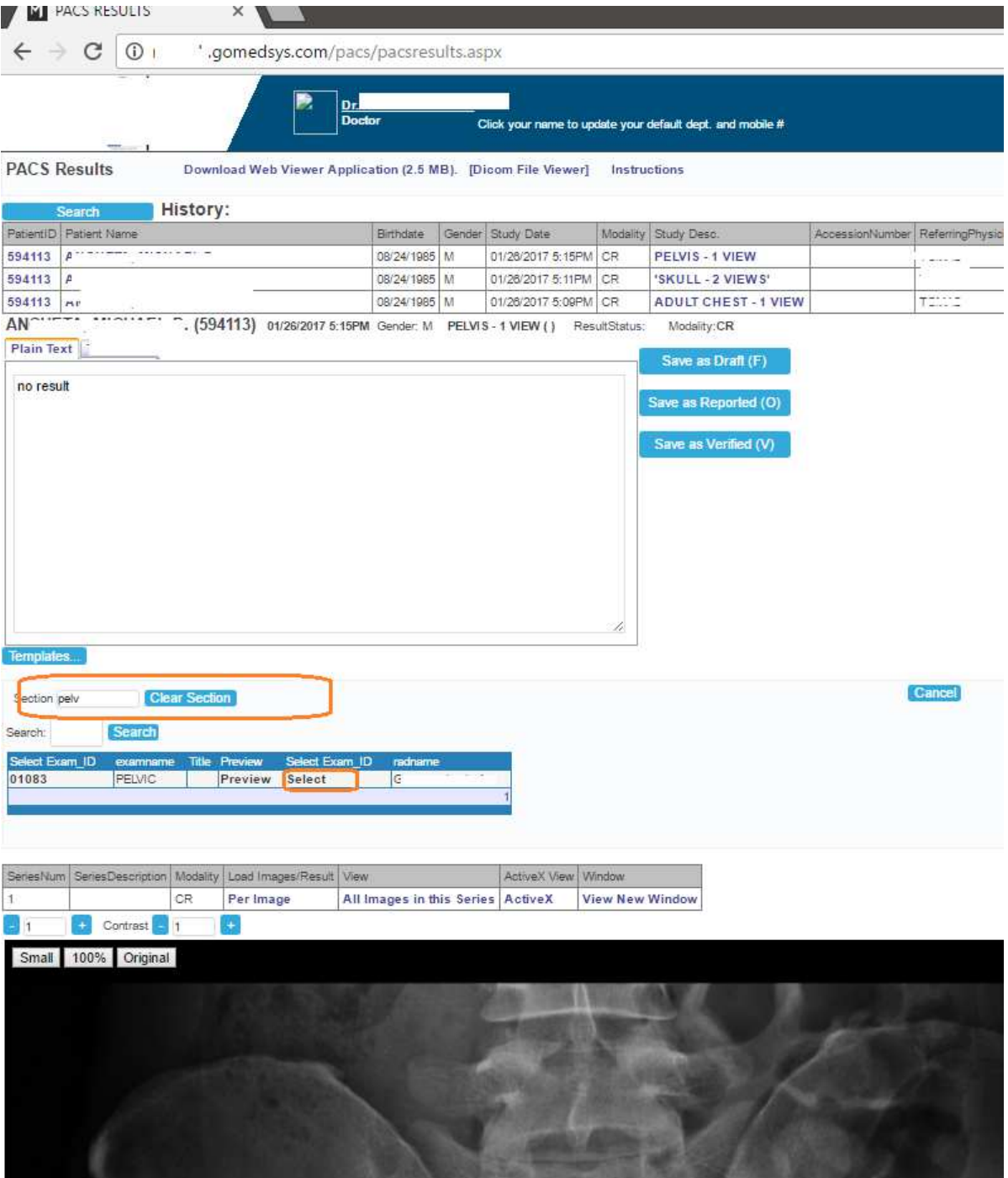